# **Installing Read&Write for Exams in UK Schools**

Last Modified on Monday, 27-May-2024 14:48:45 BST

The Read&Write deployment process is a simple, two-step process:

#### **Step 1**: **Install Read&Write** on the target machine

**Step 2**: Enable **Multi User setup** to allow different users to have their own profiles

It's fast and easy and supported by Texthelp online. In preparation, simply ensure the machine has internet access, is on the network and you have Admin rights to install software.

#### **Step 1 - Install Read&Write on the target machine**

The link to download Read&Write for Windows can be found in our**[Read&Write](https://support.texthelp.com/help/readwrite-software-downloads) Software Downloads article**.

NOTE: You'll need to now complete **Step 2** to finish the install if more than one user will be using this machine

#### **Step 2 - Enable Multi-user use**

#### Download the **[Multi-User](https://fastdownloads2.texthelp.com/readwrite12/tools/readandwritemultiusersetup/readandwritemultiusersetup.zip) Setup tool**

This will download a zip file: **readandwritemultiusersetup.zip** - double click this and then double-click the file that is shown: **Read&Write Multi-User Setup.exe**.

Check Desktop for Shortcut. Double Click **Shortcut** to run.

## Click **Get Started**

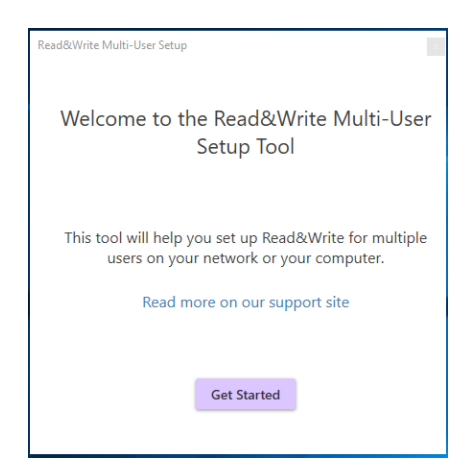

## Select **Network of computers > Next**

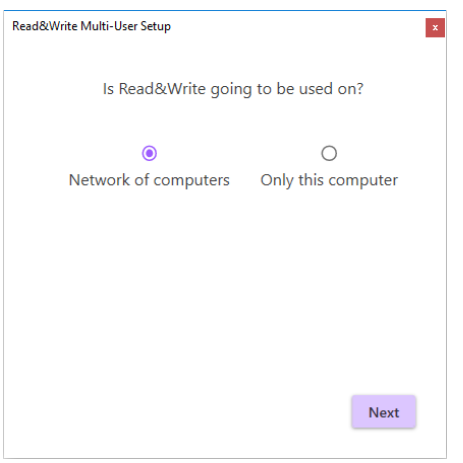

Decide where you want your users' settings to be stored >**Next**

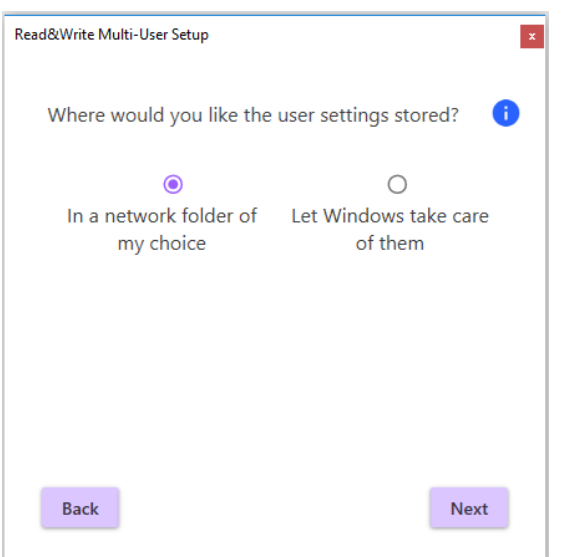

**In a network folder of my choice** - this will allow you to specify a folder on your network. This folder must be writeable and accessible to all users and admins. **(We recommend using this deployment setup for exams).**

**Let Windows take care of them** - this will default to storing user settings in the user's roaming profile.

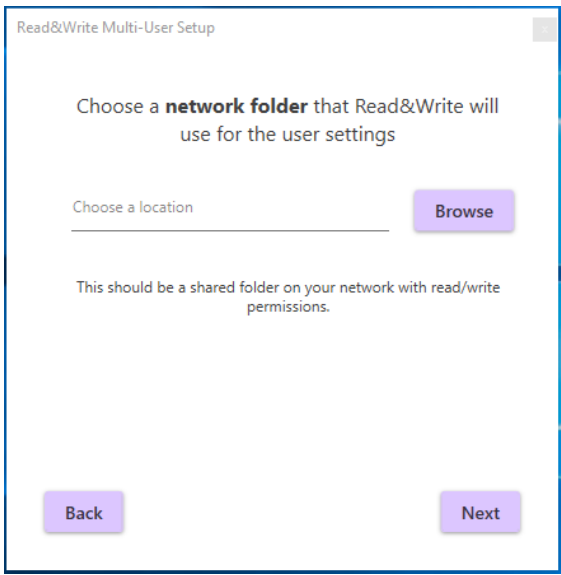

If you selected In a network folder of my choice, type in the UNC path or browse to the location of that folder

## > **Next**

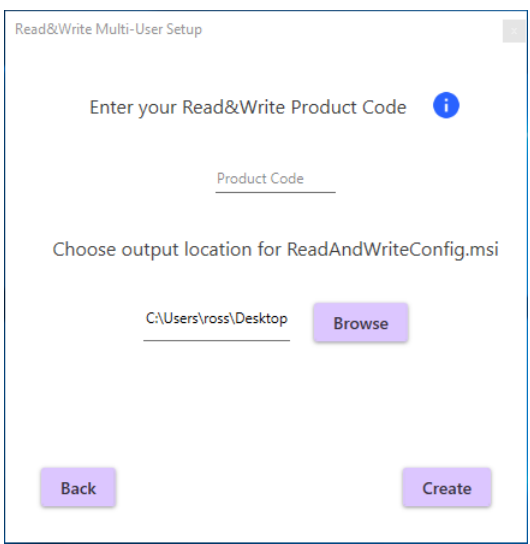

Re-Enter your product code. Choose where you would like to save the MSI that will be created. This will default to your desktop

## > **Create**

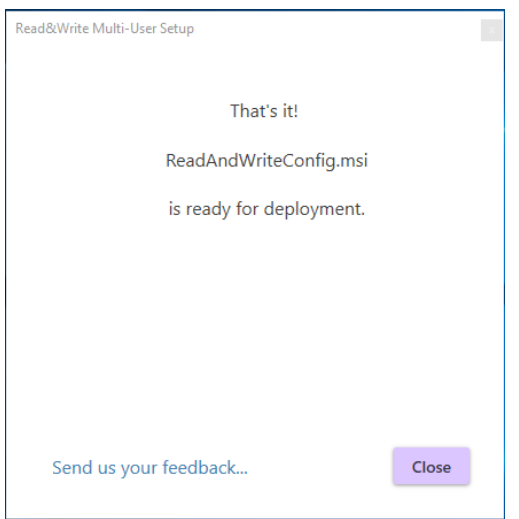

You're all set with Windows!

**Deploy this MSI along with the Read&Write software** across your network using your preferred deployment methods. Then follow the exam [mode](https://support.texthelp.com/help/using-exam-mode-in-readwrite-for-windows) user guide to setup exam mode.

When your end users launch Read&Write, they will not be prompted to log into the program.

## **Read&Write for Google Chrome**

1. Click **Device management** in the Google Admin Console.

- 2. Select **Chrome Management**.
- 3. In Chrome Management, select **User & browser settings**.
- 4. Under Organizations choose the OU (Organizational Unit) you would like to deploy extensions to.
- 5. Scroll down to **Apps and Extensions** and locate Force-installed Apps and Extensions.
- 6. Click the **Manage force-installed apps** link.

7. In Force-installed Apps and Extensions, click the **Chrome Web Store** button.

8. Type the extension or app name (e.g. Read&Write) that you're deploying into the search box and press Enter. The app or extension listing will appear immediately below the search box.

9. Click on the **Add link** to add the app or extension to the force-install list.

10. Click **SAVE**.

11. After the force-install window has closed, click **SAVE** at the bottom of the page to publish the app or extension to all of your selected users. The app or extension will now be deployed to your users.

Note: If you click **DISCARD** all of your changes to this point will be removed and the app or extension will not be deployed to your users. Leaving this page without clicking on SAVE first will also result in all changes to this point being removed.